Test Case Management Oracle FLEXCUBE Universal Banking Release 14.5.4.0.0 Part No. F52800-01 [February] [2022]

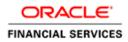

### Contents

| Preface                          | 3                                                                                                    |
|----------------------------------|----------------------------------------------------------------------------------------------------|
| 1 Audience                       | 3                                                                                                    |
| 2 Related Documents              | 3                                                                                                    |
| Introduction                     | 1                                                                                                    |
| Overview of Test Case Management | 1                                                                                                    |
| Login                            | 2                                                                                                    |
| Home Page                        | 3                                                                                                    |
| 1 Browser                        | 3                                                                                                    |
| 2 Windows                        | 4                                                                                                    |
| 3 Launch FC UBS                  | 4                                                                                                    |
| 4 User Preferences               | 5                                                                                                    |
| 5 Change Password                | 5                                                                                                    |
| 6 Sign Out                       | 6                                                                                                    |
| Block Detail Upload              | 6                                                                                                    |
| Excel Template Generation        | 7                                                                                                    |
| Test Case Definition             | 8                                                                                                    |
| Test Case Upload                 | 11                                                                                                    |
| Create Request                   | 13                                                                                                    |
| Test Case Execution              | 13                                                                                                    |
| Run Chart Master                 |                                                                                                    |
|                                  |                                                                                                    |
| Derivation                       |                                                                                                    |
| Migration of Data using TCM Tool | 18                                                                                                    |
|                                  | 1       Audience.         2       Related Documents         Introduction       Overview of Test Case Management         Login       Home Page         1       Browser         2       Windows         3       Launch FC UBS         4       User Preferences         5       Change Password         6       Sign Out         Block Detail Upload         Excel Template Generation         Test Case Definition         Test Case Upload         Create Request         Test Case Execution         Run Chart Master         Run Chart Execution |

### **1** Preface

This document describes the Test Case Management module in Oracle FLEXCUBE Development Workbench for Universal Banking and guides the developers/testers on how to use this feature.

#### 1.1 Audience

This document is intended for FLEXCUBE Application developers/users that use Developer Workbench to develop various FLEXCUBE components.

| To Use this manual, y | you need conceptual                     | l and working kn | owledge of the below | w: |
|-----------------------|-----------------------------------------|------------------|----------------------|----|
| , ,                   | / · · · · · · · · · · · · · · · · · · · |                  |                      |    |

|                                              | D                             |
|----------------------------------------------|-------------------------------|
| Proficiency                                  | Resources                     |
| FLEXCUBE Functional Architecture             | Training programs from Oracle |
|                                              | Financial Software Services.  |
| FLEXCUBE Technical Architecture              | Training programs from Oracle |
|                                              | Financial Software Services.  |
| FLEXCUBE Object Naming conventions           | Development Overview Guide    |
| Working knowledge of Web based applications  | Self Acquired                 |
| Working knowledge of Oracle Database         | Oracle Documentations         |
| Working knowledge of PLSQL<br>developer      | Respective vendor documents   |
| Working knowledge of PLSQL & SQL<br>Language | Self Acquired                 |
| Working knowledge of XML files               | Self Acquired                 |

#### **1.2 Related Documents**

<u>02-Development\_WorkBench\_Administration.docx</u> <u>03-Development\_WorkBench\_Getting\_Started.docx</u>

### 2 Introduction

This document provides information on:

- <u>Chapter 2 , "Introduction"</u>
- Chapter 3, "Overview of Test Case Management"
- <u>Chapter 4 , "Login"</u>
- <u>Chapter 5 , "Home Page"</u>
- <u>Chapter 6, "Block Detail Upload "</u>
- <u>Chapter 7 , "Excel Template Generation "</u>
- Chapter 8 , "Test Case Definition"
- <u>Chapter 9 , "Test Case Upload"</u>
- <u>Chapter 10</u>, "Create Request"
- <u>Chapter 11 , "Test Case Execution"</u>
- Chapter 12 , "Run Chart Master"
- Chapter 13, "Run Chart Execution"
- <u>Chapter 14</u>, "Derivation"
- <u>Chapter 15</u>, "Migration of Data using TCM Tool"

### **3** Overview of Test Case Management

This is a tool (provided as part of Developer Workbench), which can be used to save Test plans and to execute the test cases. This is very helpful for a Testing team, where they need not do maintenance for every release. User can execute the Run Charts & proceed with transactions.

In this tool, user can store FLEXCUBE Maintenance/Online Screens Test Cases into the database by uploading them in the form of Excel sheets to the TCM tool. These Test Cases can be logically grouped together to build a Run Chart to run all test cases with a single operation. Test Case Management system has been designed to automate the ITRs within each release. This tool would reduce lot of time and effort of the Testing team.

Below sections explain the common administrative features of Development Workbench. If user is already comfortable with these, chapter 4 and 5 can be skipped

#### Main functions of Development Workbench Admin User:

- Creating a new release
- Creating Release admin for the specific release

#### Main functions of Release Admin User:

Creating User ID's

#### Main functions of TCM User:

- Block Detail Upload
- Test Case Definition
- ➢ Test Case Upload
- Create Request
- Test Case Execution
- > Run chart Definition
- Run Chart Execution

### 4 Login

| ORACLE FLEXCUBE Development Workbench for Universal Banking - Windows Internet Explorer |
|-----------------------------------------------------------------------------------------|
| ORACLE                                                                                  |
|                                                                                         |
|                                                                                         |
|                                                                                         |
|                                                                                         |
|                                                                                         |
|                                                                                         |
| ORACLE FLEXCUBE                                                                         |
| Development Workbench for Universal Banking                                             |
|                                                                                         |
| LOGIN                                                                                   |
|                                                                                         |
| Password                                                                                |
| Sign In                                                                                 |
| Sign m                                                                                  |
|                                                                                         |
|                                                                                         |
|                                                                                         |
|                                                                                         |
|                                                                                         |
|                                                                                         |
|                                                                                         |
|                                                                                         |
|                                                                                         |
|                                                                                         |
|                                                                                         |
| Copyright © 2012, Oracle and/or its affiliates. All rights reserved.                    |

Fig 4.1: Login Screen

Only the Release Admin has rights to create new Users. Development Workbench Admin will create a new release and assign one user as Release admin for that release.

Note: User should make sure that the same User ID is created in FLEXCUBE as well.

# **5** Home Page

| ORACLE' FLEXCUBE Development Workbench for Universal Banking                                                                                                    |         |         |          |  |
|----------------------------------------------------------------------------------------------------|---------|---------|----------|--|
| Browser -                                                                                                    | Windows | Options | Sign Out |  |
| Image: Seven Customizer         Image: Seven Customizer         Image: Seven Customizer |         |         |          |  |

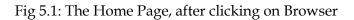

#### 5.1 Browser

In this screen user can view Menu by clicking on Browser.

### 5.2 Windows

| 🧉 ORA | CLE FLEXCUBE Development Workbench for Universal B | anking - Windows Internet Explorer            |                                       |
|-------|----------------------------------------------------|-----------------------------------------------|---------------------------------------|
| OR/   | CLE' FLEXCUBE Development Workbench                | for Universal Banking                         | DEMOUSER                              |
| Brov  | vser 🗸                                             |                                               | Windows Options Sign Out              |
|       |                                                    |                                               | TestCaseDefinition_Detailed           |
|       |                                                    |                                               | RunchartDefinition_Detailed           |
|       |                                                    |                                               |                                       |
|       | Test Case Master                                   | _ ×                                           |                                       |
|       |                                                    |                                               |                                       |
|       | - Test Case Details                                | Runchart Master                               | _ ×                                   |
|       | Test Case ID *                                     |                                               |                                       |
|       | Description<br>Function Id                         |                                               |                                       |
|       | Action Code                                        | - Runchart Details                            |                                       |
|       | Service Name                                       | Runchart Code *                               |                                       |
|       | Operation Code                                     | Description 🗧 🗘                               |                                       |
|       | Reference Test Ca                                  |                                               | + -                                   |
|       | Modification<br>Number                             | F Sequence No TC Code                         |                                       |
|       |                                                    |                                               |                                       |
|       |                                                    |                                               |                                       |
|       |                                                    |                                               |                                       |
|       |                                                    |                                               |                                       |
|       |                                                    |                                               |                                       |
|       |                                                    |                                               |                                       |
|       |                                                    |                                               |                                       |
|       |                                                    |                                               |                                       |
|       |                                                    |                                               |                                       |
|       |                                                    |                                               |                                       |
|       |                                                    |                                               | · · · · · · · · · · · · · · · · · · · |
|       |                                                    | Modification Number Maker Id Maker Date Stamp |                                       |
|       |                                                    | Maker Date Stallip                            |                                       |
|       |                                                    | 4                                             | Close                                 |
|       |                                                    |                                               |                                       |
|       |                                                    |                                               |                                       |
|       |                                                    | 1                                             |                                       |

Fig 5.2.1: The open Windows

This is useful to swap between the windows.

#### 5.3 Launch FC UBS

On click of this link the FCUBS Application is launched. The FCUBS link is given at the time of Release creation which can be modified at any stage of release by the release Admin.

| RACLE FLEXCUBE | Development Workbench for Universal Banking | DEMOUSE            |
|----------------|---------------------------------------------|--------------------|
| Frowser +      | Windows                                     | Options Sign Out   |
|                |                                             | User Preferences   |
|                |                                             | Change Password    |
|                |                                             | Launch FLEXCUBE U  |
|                |                                             | Accessibility neip |
|                |                                             | About              |

#### Fig 5.3.1: Launch FCUBS

### 5.4 User Preferences

| ORACLE FLEXCUBE Development W   | kbench for Universal Banking - Windows Internet Explorer                                                                                                    | report to COLUMN THE |           |                                                                                           |
|---------------------------------|----------------------------------------------------------------------------------------------------|----------------------|-----------|-------------------------------------------------------------------------------------------|
| ORACLE FLEXCUBE De<br>Browser - | elopment Workbench for Universal Banking                                                                                                    |                      |           | DEMOUSER<br>Windows Options Sign Out                                                      |
|                                 | Preferences         Release Code       FCUBS_12.0.2         Environment Code       FCUBSDEV1200         Language       ENG         Save Mode       Zp ~         Work Directory       XLS ~         Excel format       XML Indentat         Release Details       TUBS_12.0.2         Release Details       FCUBS_12.0.2         Release Type:       KERNEL         Environment Details       Environment         Description:       Schema:       FCDEV1202@FC         Language:       English | lon                  | _ ×       | User Preferences<br>Change Password<br>Launch FLEXCUBE UBS<br>Accessibility Help<br>About |
|                                 |                                                                                                    |                      | OK Cancel |                                                                                           |
|                                 |                                                                                                    |                      |           |                                                                                           |

Fig 5.4.1: The User Preferences

This screen shows the current user release & schema details. User can get this information on clicking on User Preferences. User will also be able to Switch Between releases and Environments Using the User Preferences option, near the top right corner of the screen.

On clicking the Choose button, LOV buttons next to Release code and Environment code will appear and user can view the releases and the corresponding environments and can map accordingly.

### 5.5 Change Password

| Change Password 🗕 🗙 |
|---------------------|
|                     |
| Old Password        |
| New Password        |
| Confirm Password    |
|                     |
| OK Cancel           |

Fig 5.5.1: The Screen to Change Password

User can change password by clicking on Change Password.

### 5.6 Sign Out

The user can sign Out of TCM. On Successful Sign Out, the Login Page is launched.

# 6 Block Detail Upload

| ORACLE FLEXCUBE Development Workben                                                                                                    | ch for Universal Banking - Windows Inter                                        | net Explorer | -           |                   |            | - • ×    |
|----------------------------------------------------------------------------------------------------|---------------------------------------------------------------------------------|--------------|-------------|-------------------|------------|----------|
| ORACLE FLEXCUBE Develop                                                                                                    | ment Workbench for Universal Bankin                                             | I            |             |                   | DE         | MOUSER   |
| Browser +                                                                                                    |                                                                                 |              |             | Windo             | ws Options | Sign Out |
| Administration     Arministration     Function Generation     Screen Customizer     Tracking Changes     Notification Triggers     Notifications     Bulk Generation                                                                                                    | Upload Block Details<br>Source File List bulkgen.bt<br>Source Release Type Both | BROWSE       | Eilo Statue | Error Description | _ ×        |          |
| Duric Scherzeicher<br>Durch Template Generation<br>Refresh<br>Durch Zohnsten<br>Durch Zohnsten<br>Durch Zohnsten<br>Create Request<br>Test Case Data Upload<br>Test Case Execution<br>Runchart Execution<br>Test Case Data Bulk Upload<br>Durch Zohnsten<br>Purge Generation | SLNo File Nam                                                                   | e Sub Folder | File Status | Error Description | lose       |          |

Fig 6.1: The Upload Block Details Screen

TCM internally requires the Blocks and fields Details of a function Id. These details can be extracted from the function Ids \_RAD.xml through this screen. A text file containing the list of RAD XML's to be extracted has to be prepared along with all of its call forms. The text file should contain the absolute location of the RAD Xml.

| 🖡 A.TXT - Notepad                                                                                           | - 🗆 🛛  |
|----------------------------------------------------------------------------------------------------|--------|
| <u>F</u> ile <u>E</u> dit F <u>o</u> rmat <u>V</u> iew <u>H</u> elp                                         |        |
| D:\TEMP\EDDPFMNT\CSCFNUDF_RAD.xm]<br>D:\TEMP\EDDPFMNT\MICTRMIS_RAD.xm]<br>D:\TEMP\EDDPFMNT\EDDPFMNT_RAD.xm] | <      |
|                                                                                                    | $\sim$ |
| <                                                                                                    | ≥      |

Fig 6.2: The List of RAD xmls

Note: To generate a text file which contains a list of RADXML file user has to follow these steps:

- Command Prompt > Specific folder where RADXMLS are stored >
- DIR / B / S > Files.txt

Tables: TCTM\_BLOCK\_DETAILS, TCTB\_BLOCK\_DETAILS, TCTM\_FID\_CALL\_FORMS, TCTM\_FID\_FUNCTIONS, TCTM\_BLOCK\_IO\_TAGS

Note: Block detail information needs to be re-generated every time there is a change in the source.

Call form has to be placed above the main function id in the source file list

### 7 Excel Template Generation

| ORACLE FLEXCUBE Development Workben                                                                                                    | nch for Universal Banking - Windows Internet Explor                 | er         |             | and the second second se |            | - • ×    |
|----------------------------------------------------------------------------------------------------|---------------------------------------------------------------------|------------|-------------|----------------------------------------------------------------------------------------------------|------------|----------|
| ORACLE' FLEXCUBE Develop                                                                                                    | ment Workbench for Universal Banking                                |            |             |                                                                                                    | DE         | MOUSER   |
| Browser -                                                                                                    |                                                                     |            |             | Windo                                                                                                    | ws Options | Sign Out |
| Administration     Function Generation     Screen Customizer     Tracking Changes     Notification Triggers     Notifications                                                                                                    | Excel Template Generation Source File List Source Release Type Both | BROWSE     |             |                                                                                                    | _ ×        |          |
| Beth Generation     Excel Template Generation     Brock Detail Upload     Generation     Feet Case Detail Upload     Feet Case Data Upload     Create Request     Feet Case Execution     Test Case Data Bulk Upload     Feet Case Data Bulk Upload     Feet Case Data Bulk Upload     Feet Case Data Bulk Upload     Feet Case Data Bulk Upload     Feet Case Data Bulk Upload     Feet Case Data Bulk Upload     Feet Case Data Bulk Upload | SI.No File Name                                                     | Sub Folder | File Status | Error Description                                                                                                    | Close      |          |
|                                                                                                    |                                                                     |            |             |                                                                                                    |            |          |

Fig 7.1: The Excel template Generation Screen

Similar to block detail upload, a text file which contains the list of RADXMLS along with path, has to be uploaded here to get the excel templates.

Note: Excel template needs to be re-generated every time there is a change in the source after upload of the new block details.

## 8 Test Case Definition

| ORACLE FLEXCUBE Development Workbeng                                                                                                    | ch for Universal Banking - Windows Internet Explorer                                                                                                    | the second second second second second second second second second second second second second second second se |         |         | - 0 X    |
|----------------------------------------------------------------------------------------------------|----------------------------------------------------------------------------------------------------|----------------------------------------------------------------------------------------------------|---------|---------|----------|
| ORACLE' FLEXCUBE Developm                                                                                                    | nent Workbench for Universal Banking                                                                                                    |                                                                                                    |         | DEN     | IOUSER   |
| Browser .                                                                                                    |                                                                                                    |                                                                                                    | Windows | Options | Sign Out |
| Administration     Function Generation     Screen Customizer     Notification Triggers     Notifications     Eucl Generation     Excel Template Generation     Refresh     Web Sevices     Block Detail Upload     Test Case Data Upload     Create Request     Refrest Evecution     Test Case Execution     Recent Test Case Execution     Recent Test Case Data Upload     Excel Test Case Data Upload     Execution Report     Purge Generation | Test Case Master  Test Case Details  Test Case ID *  Description  Function Id  Action Code Service Name Operation Code Reference Test Case Modification Number State | lus Stamp                                                                                                    | _ X     |         |          |

Fig 8.1: The Test Case Master Screen

The first command button should be used to create a new test case. Fourth command button can be used to query data (Similar to F7 in FLEXCUBE) Fifth command button can be used to get the queried data (Similar to F8 in FLEXCUBE) Action Code: Can be used to New/Modify/Reverse/Liquidate/Auth/Close Tables: TCTM\_TC\_MASTER, TCTB\_TC\_MASTER

Note: Function Id and Action code combination is used to take care of FCUBS requests while Service Name and Operation Code is used to take care of Web Services requests.

| Function Generation     Screen Customizer                                                                                                    | Browser 🗸                                                                             |                |            |                   |             |             |                 | Windows | Options | Sign Out |
|----------------------------------------------------------------------------------------------------|---------------------------------------------------------------------------------------|----------------|------------|-------------------|-------------|-------------|-----------------|---------|---------|----------|
| Refresh         Web Sexices         Itock Detail Upload         Test Case Id       Description         Function Id       Action Code         Summary         Summary         Runchart Definition         Test Case Data Upload         Create Request         Create Request         Test Case Data Dulk Upload         Execution Report         Purge Generation                                                                                                    | Screen Customizer Tacking Changes Notification Triggers Notifications Bulk Generation | Test C<br>Desc | ase Id     |                   |             |             | Search Reset    | _ ×     |         |          |
| Block Detail Upload       Test Case in Upscription       Function in Action Code       Service name         Test Case Definition       TEST_SE01       SEDXDLNL       NEW       FCUBSCcyService         Summary       TC_CYDCRTYP_NEW       Current Rate Type       CYDCRTYP       NEW       FCUBSCcyService         Test Case Data Upload       TC_CYDCRTYP_NEW       Current Rate Type       CYDCRTYP       NEW       FCUBSCcyService         Test Case Data Upload       TC_FXDTRONL_NEW_       TC_FXDTRONL_NEW_       FXDTRONL       NEW       FCUBSCcyService         Test Case Data Upload       Tc_fXDTRONL_NEW_       TC_FXDTRONL_NEW_       FXDIMNET       NEW       FCUBSCcyService       I         Test Case Data Bulk Upload       Tc_fXDTRONL_NEW_       FXDLMNET_NEW       FXDLMNET       NEW       FCUBSCNService       I         Test Case Data Bulk Upload       Test0001       Test0001       MSDADFTP       NEW       FCUBSCNService       I         Test Case Data Bulk Upload       Test0001       Test0001       MSDADFTP       NEW       FCUBSCNService       I         Purge Generation       IT       IT       IT       IT       IT       IT       IT                                                                                                    |                                                                                       |                |            |                   |             |             | << < 1of1       | > >>    |         |          |
| Test Case Definition     TEST_SE01     SEDXDLNL     NEW       Defauld     TC_CYDCRTYP_NEW     Current Rate Type     CYDCRTYP     NEW       Runchart Definition     TC_CYDCRTYP_NEW     Current Rate Type     CYDCRTYP     NEW       Test Case Data Upload     TC_FXDTRONL_NEW_TC_XTRONL_NEW_FXDTRONL     NEW       Test Case Execution     TC_FXDTRONL_NEW_FXDLMNET     NEW       Test Case Data Bulk Upload     Test0001     MSDADFTP     NEW       Purge Generation     ************************************                                                                                                    |                                                                                       | Tes            | t Case Id  | Description       | Function Id | Action Code | Service Name    | *       |         |          |
| Image: Construct of the second of the second of the sec                           |                                                                                       | TEST_S         | E01        |                   | SEDXDLNL    | NEW         |                 |         |         |          |
| Test Case Data Dupload     Test Case Data Dupload     Test Case Data Dupload     Test Case Execution     Test Case Data Dupload     Test Case Data Dupload     Test Case Data Dupl | Detailed                                                                              | TC_CYI         | OCRTYP_NEW | Current Rate Type | CYDCRTYP    | NEW         | FCUBSCcyService |         |         |          |
| Runchar Deuminon     I TC_FXDTRONL_NEW_TC_FXDTRONL_NEW_FXDTRONL     NEW       I Test Case Data Upload     I TC_FXDTRONL_NEW_TC_FXDTRONL_NEW_FXDTRONL     NEW       I Test Case Execution     I TC_FXDLMNET_NEW     FXDLMNET_NEW       I Test Case Data Bulk Upload     I Test0001     MSDADFTP       I Test Case Data Bulk Upload     I Test0001     MSDADFTP       I Test Case Report     I Test0001     MSDADFTP                                                                                                    |                                                                                       | TC CY          | OCRTYP     | Current Rate Type | CYDCRTYP    | NEW         |                 | -       |         |          |
| Create Request Test Case Execution Runchart Execution Test Case Data Bulk Upload Execution Report Purge Generation                                                                                                    |                                                                                       |                |            |                   | EXDTRONI    | NEW         |                 |         |         |          |
| I est Case Execution C Runchart Execution C Test0001 Test0001 Test0001 NSDADFTP NEW FCUBSCNService                                                                                                    | Create Request                                                                        |                |            |                   |             |             |                 |         |         |          |
| Test Case Data Bulk Upload                                                                                                    |                                                                                       |                |            |                   |             |             | FCUBSCNService  |         |         |          |
|                                                                                                    | Execution Report                                                                      |                |            |                   |             |             |                 |         |         |          |
| Close                                                                                                    |                                                                                       | •              |            |                   |             |             |                 |         |         |          |
|                                                                                                    |                                                                                       |                |            |                   |             |             |                 | Close   |         |          |

Fig 8.2: The Summary Screen

| Test Case Master       |                                     | _ ×                            |
|------------------------|-------------------------------------|--------------------------------|
|                        |                                     | 📄 ! 🔚 🗙 ! T 😿 ! 🚡 📂            |
| - Test Case Details    |                                     |                                |
| Test Case ID           | * TC_CYDCRTYP_NEW                   |                                |
| Description            | Current Rate Type                   |                                |
| Function Id            | CYDCRTYP 🗾                          |                                |
| Action Code            |                                     |                                |
| Service Name           | FCUBSCcyService                     |                                |
| Operation Code         | <b>A</b>                            |                                |
|                        | Reference Test Case                 |                                |
| Modification<br>Number | Record Open Maker<br>Status Id DEMO | Maker Date 2013-02-28 20:26:39 |
| Hambor                 |                                     | otamp                          |
|                        |                                     | Close                          |
|                        |                                     |                                |
|                        |                                     |                                |
|                        |                                     |                                |
|                        |                                     |                                |
|                        |                                     |                                |
|                        |                                     |                                |
|                        |                                     |                                |
|                        |                                     |                                |
|                        |                                     |                                |
|                        |                                     |                                |
|                        |                                     |                                |
|                        |                                     |                                |
|                        |                                     |                                |
|                        |                                     |                                |

Fig 8.3: The Detailed Screen

## 9 Test Case Upload

| ORACLE FLEXCUBE Development Workbence                                                                                                    | h for Universal Banking - Windows Internet Explorer                                                                                                    |         |         | - • ×    |
|----------------------------------------------------------------------------------------------------|----------------------------------------------------------------------------------------------------|---------|---------|----------|
| ORACLE' FLEXCUBE Developm                                                                                                    | nent Workbench for Universal Banking                                                                                                    |         | DEI     | MOUSER   |
| Browser -                                                                                                    |                                                                                                    | Windows | Options | Sign Out |
| <ul> <li>Administration</li> <li>Function Generation</li> <li>Screen Customizer</li> <li>Tracking Changes</li> <li>Notification Triggers</li> <li>Notifications</li> <li>Buik Generation</li> <li>Excel Template Generation</li> <li>Refresh</li> <li>Web Sevices</li> <li>Block Detail Upload</li> <li>Test Case Data Upload</li> <li>Test Case Execution</li> <li>Runchart Execution</li> <li>Test Case Data Bulk Upload</li> <li>Excution Report</li> <li>Purge Generation</li> </ul> | Test Case Upload  Test Case excel upload  Test Case ID * [C_CYDCRTYP_NEW /*] Description Excel Sheet *  Upload File Operation Code Show New Excel Show Old Excel Origin Release FCUBS_122_ACESABI Reference Test Case | _ ×     |         |          |
|                                                                                                    |                                                                                                    |         |         |          |

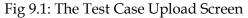

This is the screen to upload the respective excel template along with data. If multiple columns are there in Excel sheet, TCM will create multiple Test Cases.

For example:

TEST CASE: COUNTRY\_CODES

If user uploads data with two columns – for INDIA & USA  $% \label{eq:stable}$ 

System will create 2 test cases as

- **COUNTRY\_CODES\_01** (this TC to create country INDIA)
- **COUNTRY\_CODES-02** (this TC to create country USA)

Tables: TCTB\_BLOCK\_DATA, TCTM\_BLOCK\_DATA

|            | " • (≅ - Ӯ, 🍄 🚇 ) =                  | TCM_CYDCRTYP.xls [   | Compatibility Mode | ] - Microsoft Excel |                     |                                    |                   |
|------------|--------------------------------------|----------------------|--------------------|---------------------|---------------------|------------------------------------|-------------------|
| Hor        | me Insert Page Layout Fo             | rmulas Data Review \ | /iew               |                     |                     |                                    | 0 - 🕫             |
| Paste      |                                      |                      | General            | Conditional         | Format Cell         | Breansert ▼ Σ ▼<br>Breansert ▼ Σ ▼ | Sort & Find &     |
| v 🝼        | B I <u>U</u> - <u>→</u> - <u>→</u> - |                      | \$ - % ,           |                     | as Table * Styles * | 📰 Format 🔹 📿 🗸                     | Filter * Select * |
| lipboard 🕞 | Font 😼                               | Alignment 🕞          | Number             | Fa .                | Styles              | Cells                              | Editing           |
| F14        | 4 <b>▼</b> ( <i>f</i> <sub>x</sub>   |                      |                    |                     |                     |                                    |                   |
| 4          | A                                    | В                    | E                  | F                   | G                   | Н                                  |                   |
|            | S_RATE_TYPE                          | Field Name           | Field Value 1      | Field Value 2       | Field Value 3       | Field Value 4                      | Field Value       |
| 2          |                                      | Record No            | 1                  | 2                   | 3                   | 4                                  | 5                 |
| 3          |                                      | Record Id            | 1                  | 2                   | 3                   | 4                                  | 5                 |
| L.         |                                      | Action Code          | NEW                | NEW                 | NEW                 | NEW                                | NEW               |
| 5          |                                      | Parent Record Id     | 1                  | 2                   | 3                   | 4                                  | 5                 |
| i          |                                      | CCY_RATE_TYPE        | STANDARD           | CASH                | BILLS               | TC                                 | DD                |
|            |                                      |                      | STANDARD           |                     |                     |                                    |                   |
| 7          |                                      | CCY_RATE_TYPE_DESC   | RATE               | Cash Transaction    | BILLS RATE          | TC RATE                            | DD RATE           |
| 3          |                                      |                      |                    |                     |                     |                                    |                   |
|            | S_FUNC_UDF_UPLOAD_DETAIL             | Field Name           | Field Value 1      | Field Value 2       | Field Value 3       | Field Value 4                      | Field Value       |
| 0          |                                      | Record No            | 1                  | 2                   | 3                   | 4                                  | 5                 |
| 1          |                                      | Record Id            | 1                  | 2                   | 3                   | 4                                  | 5                 |
| 2          |                                      | Action Code          | NEW                | NEW                 | NEW                 | NEW                                | NEW               |
| 3          |                                      | Parent Record Id     | 1                  | 2                   | 3                   | 4                                  | 5                 |
| 4          |                                      | FUNCTION_ID          |                    |                     |                     |                                    |                   |
| 5          |                                      | REC_KEY              |                    |                     |                     |                                    |                   |
| 6          |                                      | FIELD_NAME           |                    |                     |                     |                                    |                   |
| 7          |                                      | FIELD_VAL            |                    |                     |                     |                                    |                   |
| 8          |                                      | DATA_TYPE            |                    |                     |                     |                                    |                   |
| 9          |                                      | VAL_TYPE             |                    |                     |                     |                                    |                   |
| 0          |                                      |                      |                    |                     |                     |                                    |                   |
| 1          |                                      |                      |                    |                     |                     |                                    |                   |
| 2          |                                      |                      |                    |                     |                     |                                    |                   |
| 3          |                                      |                      |                    |                     |                     |                                    |                   |
| 4<br>5     |                                      |                      |                    |                     |                     |                                    |                   |
| 6          |                                      |                      |                    |                     |                     |                                    |                   |
| 7          |                                      |                      |                    |                     |                     |                                    |                   |
| 8          |                                      |                      |                    |                     |                     |                                    |                   |
| 9          |                                      |                      |                    |                     |                     |                                    |                   |
| 0          |                                      |                      |                    |                     |                     |                                    |                   |
| 1          |                                      |                      |                    |                     |                     |                                    |                   |
|            | Copyright Clause / Data Dictionary   | Excel Upload         |                    | 1 4                 |                     |                                    |                   |
|            | copyright clause / Data Dictionary   | LINCEL OPIOAU        |                    |                     |                     | ■□□ 100% (¬)                       |                   |

Fig 9.2: Excel sheet - to upload into TCM

Take note of following points while uploading excel sheet.

- i) The Parent Record Id in the Master Data block's sheet should be null
- ii) The Parent Record Id in Non-Master Blocks should not be null
- iii) All data needs to be input into the sheet as String only. I.e. for Date and Number fields, they need to be input with an apostrophe before the value. E.g. '2010/02/02 or '9087 etc
- iv) Excel sheet should be 2003 version (File extension name should be .xls)

Note: For proper display of excel sheet in browser, the user needs to ensure the following In Windows explorer Folder Options  $\rightarrow$  File Types

|                                                                                                    | <u> </u> |                                    |                     |
|----------------------------------------------------------------------------------------------------|----------|------------------------------------|---------------------|
| General View File Types Offline Files                                                                                                    |          |                                    |                     |
| Registered file types:                                                                                                    |          |                                    |                     |
| Extensions   File Types                                                                                                    |          |                                    |                     |
| XLK Microsoft Office Excel Backup File                                                                                                    |          | Edit File Type                     | ?)                  |
| Street All Microsoft Office Excel XLL Add-In                                                                                                    |          |                                    |                     |
| & XLM Microsoft Office Excel 4.0 Macro                                                                                                    |          | ft Office Excel 97-2003 Worksheet  |                     |
| XLS Microsoft Office Excel 97-2003 Worksheet                                                                                                    |          | TIT Office Excel 97-2003 Worksheet | Change <u>I</u> con |
| Microsoft Office Excel Binary Worksheet                                                                                                    |          |                                    |                     |
| Standard Content And Content And Content A |          | Actions:                           |                     |
| 1 SHUXLSM MICrosoft Liftice Excel Macro-Enabled Workshei                                                                                                    |          | New                                | New                 |
| New Del                                                                                                    | lete     | Open                               |                     |
|                                                                                                    |          | Print                              | <u>E</u> dit        |
| Details for XLS' extension                                                                                                    |          | Open as Read-Only                  |                     |
| _                                                                                                    |          | Printto                            | Remove              |
| Opens with: 💌 Microsoft Office Excel Change                                                                                                    | э        | 1 mas                              |                     |
|                                                                                                    |          |                                    | Set Default         |
| Files with extension 'XLS' are of type 'Microsoft Office Excel<br>97-2003 Worksheet'. To change settings that affect all 'Micro                                                                                                    | osoft    | ,                                  |                     |
| Office Excel 97-2003 Worksheet' files, click Advanced.                                                                                                    |          | Confirm open after download        |                     |
|                                                                                                    |          | Always show extension              |                     |
| Advanc                                                                                                    | >ed      |                                    |                     |
|                                                                                                    |          | Browse in same window              |                     |
|                                                                                                    |          | ок                                 | Cancel              |
| OK Cancel                                                                                                    | Apply    |                                    |                     |

Fig 9.3: Browse in Same Window Checkbox

The Browse in Same Window Checkbox needs to be checked.

## **10** Create Request

The FLEXCUBE XML or Web service Xml can be viewed at this stage. The Xml is constructed from the Excel sheet that was uploaded in the previous stage. Only Execute Query operation is available.

# **11 Test Case Execution**

| ORACLE FLEXCUBE Development Workbence                                                                                                    | th for Universal Banking - Windows Internet Exp                                                               | lorer                                                                                                    |                                                                                                    |         |         | - 0 X    |
|----------------------------------------------------------------------------------------------------|----------------------------------------------------------------------------------------------------|----------------------------------------------------------------------------------------------------|----------------------------------------------------------------------------------------------------|---------|---------|----------|
| ORACLE FLEXCUBE Developm                                                                                                    | nent Workbench for Universal Banking                                                                          |                                                                                                    |                                                                                                    |         | DEN     | IOUSER   |
| Browser +                                                                                                    |                                                                                                    |                                                                                                    |                                                                                                    | Windows | Options | Sign Out |
| Image: Screen Customizer         Image: Screen Customizer         Image: Sc | Test Case Execution  Exec Ref No  Test Case Id  Test Case Id  TC_CYDCRTYP_NEV  F  PK Values  Request Response | Module Id<br>Function Id<br>UI name<br>Action Code<br>Service Name<br>Operation Code<br>Msg Exchange<br>Pattern | Origin Release FCUBS_122_ACS<br>Source Type Flexcube  Action on override Ignore  Action Status Unprocessed  Errors Execution Time | - ×     |         |          |

Fig 11.1: Test Case Execution screen

Once the data is uploaded successfully, test case can be executed from this screen.

Test Case ID: Each execution generates a unique reference number, which may be used later for viewing the status of execution

Source Type: Source type can be FLEXCUBE/Web Services, depending on whether the execution is to be done from FLEXCUBE or and external System.

Action on override: In case overrides occur for a function id, the user may either ignore those overrides, or stop the execution and give Error status.

Auto Authorization: On selecting this check box, executed records will as authorized records. Execution Status: This will show whether record is executed successfully or not.

Tables: TCTB\_TC\_EXEC\_MASTER,, TCTB\_TC\_CURR\_DATA

### **12** Run Chart Master

Fig 12.1: Run Chart Master Screen

In this screen user can add multiple test cases and make a single Run Chart to execute at one shot. User has to enter sequence number, it's a mandatory. Tables: TCTM\_RC\_MASTER, TCTM\_RC\_TCS

| Runchart Maste | r Summary               |          |         |           | _ ×            |
|----------------|-------------------------|----------|---------|-----------|----------------|
|                | Runchart Id Description | 2        |         | Searc     | h Reset        |
|                | Dur                     | chart ld | Dec     |           | << < 1of1 > >> |
|                | RC_NEW                  | chartid  | RC_NEW  | scription | FCUBS_1:       |
|                | RC_NEW1                 |          | RC_NEW1 |           | FCUBS_1:       |
| <              |                         |          |         |           | Close          |

Fig 12.2: Run Chart Summary with list of Run Charts along with Description

### **13** Run Chart Execution

| ORACLE FLEXCUBE Development Workbend                                                                                                    | h for Universal Banking - Windows Internet Explorer                                                                                                    |         | - 0 ×    |
|----------------------------------------------------------------------------------------------------|----------------------------------------------------------------------------------------------------|---------|----------|
| ORACLE' FLEXCUBE Developm                                                                                                    | nent Workbench for Universal Banking                                                                                                    | DEM     | OUSER    |
| Browser +                                                                                                    | Windows                                                                                                    | Options | Sign Out |
| Administration     Function Generation     Function Generation     Screen Customizer     Tracking Changes     Notification Triggers     Notification Triggers     Buik Generation     Excl Template Generation     Refresh     Web Sevices     Glock Detail Upload     Test Case Definition     Runchart Definition     G Detailed | Runchart Execution      X         - Runchart Execution Details      X         Execution Reference      X         Number      X         Runchart Code *       RC_NEW         Description       RC_NEW         Start From Sequence      X         Number      X         Halt On Error      X |         |          |
| <ul> <li>Summary</li> <li>Test Case Data Upload</li> <li>Create Request</li> <li>Test Case Execution</li> <li>Detailed</li> <li>Summary</li> <li>Test Case Data Bulk Upload</li> <li>Execution Report</li> <li>Purge Generation</li> </ul>                                                                                         | Sequence Execution Reference TC Code Source Type Exchange Override Authorize Status Req    Number TC_CYDCRTYP   Flexcube • Ignore • Unprocessed • Reg                                                                                                    |         |          |

Fig 13.1: Run Chart Execution Screen

User can execute the Run Chart in this screen. If user doesn't want execute with auto auth, user can uncheck the check box.

Once Run Chart is executed user can see the status in the screen itself.

Request: User can check request which has been received by TCM

Response: User can check the TCM response for the request on clicking this command button. In this screen user can find the status of the execution of individual test case and the reason for failure.

Note:

User can generate around 20 test-cases at a time. Tables: TCTB\_RC\_EXEC\_MASTER, TCTB\_TC\_EXEC\_MASTER,, TCTB\_TC\_CURR\_DATA

| Runchart Execution Summar | ny          |         | _ ×            |
|---------------------------|-------------|---------|----------------|
| Exec Ref No<br>Rc Code    | <b>&gt;</b> | [       | Search Reset   |
|                           | Exec Ref No | Rc Code | << < 10f1 > >> |
| RCEX130                   | 63000000000 | RC_NEW1 | U              |
| <                         |             |         | Close          |

Fig 13.2: Run Chart Execution Summary

## 14 Derivation

When the input for a test case is dependent on the output of another test case, the application facilitates usage of derivation to link the input to the output of another test case. For example to make a Run Chart of Contract Execution & Liquidation, in liquidation test case we have to enter Contract number instead we can put the path as below mentioned.

D:TESTCASENAME:BLOCKNAME:FIELDNAME

Example:

D:TC\_FXDTRONL\_NEW\_CONTRACT\_FSC2:BLK\_CONTRACT\_MASTER:CONTREFNNO

## **15** Migration of Data using TCM Tool

Migration of data between releases is subject to the following conditions:

- 1. If a screen is non -extensible in Release 1 and gets converted to an extensible screen in Release 2, then migration of data from Release 1 to Release 2 is not possible through the TCM tool.
- 2. If a non-extensible screen in Release 1 remains non-extensible in Release2, then migration of data through TCM Tool is possible.
- 3. If an extensible screen in Release 1 remains extensible in Release2, then migration of data through TCM Tool is possible.

The following are the steps to achieve the migration of data from Release1 to Release2:

- 1. Export the data using the export to excel functionality in FCUBS.
- 2. Create test cases in TCM (having Release1 sources) for the function id and upload the excel sheet.
- 3. Create Run Chart if required to sequence execution of the Test Cases.
- 4. Upload the new RADXMLs of Release 2 using the Block Detail Upload functionality.
- 5. Modify the test cases where there are changes in the field definition. During modification, the excel sheet would show the new fields with blank values. The TCM tool also provides a facility to make modification only for specific records/test cases.
- 6. Run the test case / run chart as appropriate. On execution, the modified data gets updated in the database.

If multiple releases is to be created in a single TCM schema, then data from the base release can be migrated to the child release during the creation of release.

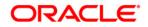

Test Case Management [February] [2022] Version 14.5.4.0.0

Oracle Financial Services Software Limited Oracle Park Off Western Express Highway Goregaon (East) Mumbai, Maharashtra 400 063 India

Worldwide Inquiries: Phone: +91 22 6718 3000 Fax:+91 22 6718 3001 www.oracle.com/financialservices/

Copyright © 2007, 2022, Oracle and/or its affiliates. All rights reserved.

Oracle and Java are registered trademarks of Oracle and/or its affiliates. Other names may be trademarks of their respective owners.

U.S. GOVERNMENT END USERS: Oracle programs, including any operating system, integrated software, any programs installed on the hardware, and/or documentation, delivered to U.S. Government end users are "commercial computer software" pursuant to the applicable Federal Acquisition Regulation and agency-specific supplemental regulations. As such, use, duplication, disclosure, modification, and adaptation of the programs, including any operating system, integrated software, any programs installed on the hardware, and/or documentation, shall be subject to license terms and license restrictions applicable to the programs. No other rights are granted to the U.S. Government.

This software or hardware is developed for general use in a variety of information management applications. It is not developed or intended for use in any inherently dangerous applications, including applications that may create a risk of personal injury. If you use this software or hardware in dangerous applications, then you shall be responsible to take all appropriate failsafe, backup, redundancy, and other measures to ensure its safe use. Oracle Corporation and its affiliates disclaim any liability for any damages caused by use of this software or hardware in dangerous applications.

This software and related documentation are provided under a license agreement containing restrictions on use and disclosure and are protected by intellectual property laws. Except as expressly permitted in your license agreement or allowed by law, you may not use, copy, reproduce, translate, broadcast, modify, license, transmit, distribute, exhibit, perform, publish or display any part, in any form, or by any means. Reverse engineering, disassembly, or decompilation of this software, unless required by law for interoperability, is prohibited.

The information contained herein is subject to change without notice and is not warranted to be error-free. If you find any errors, please report them to us in writing.

This software or hardware and documentation may provide access to or information on content, products and services from third parties. Oracle Corporation and its affiliates are not responsible for and expressly disclaim all warranties of any kind with respect to third-party content, products, and services. Oracle Corporation and its affiliates will not be responsible for any loss, costs, or damages incurred due to your access to or use of third-party content, products, or services.